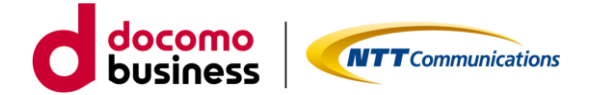

# **カスタマサポートデスク操作マニュアル 1.0版**

# 2024年3月1日 **NTTコミュニケーションズ株式会社**

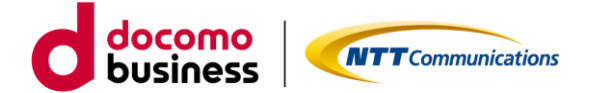

# **■はじめに**

・本書で説明しているのは下記の申込みに関する操作方法のみとなります。その他の項目の操作方 法についてはお客様のご契約内容によって、表示画面、操作方法が異なりますので記載しておりま せん。

**本マニュアルで記載の申込み内容**

- **・認証パスワードの変更**
- **・メールアカウントおよびウィルスチェックサービスの変更、追加申込み、廃止**
- **・ご契約の廃止申込み**

なお、メールパスワードの変更はカスタマサポートデスクでは変更できませんので、 下記リンク先をご確認のうえお申込みをお願いいたします。

OCN[メールアドレスに関する各種手続き](https://www.ntt.com/business/services/network/internet-connect/ocn-business/ocn/order/change/mail/index.html) | 法人向けOCN (ntt.com)

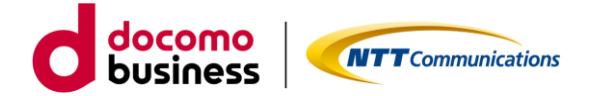

# **■目次**

# **1.基本操作**

- 1.1 ログイン
- 1.2. 各種申込み方法
	- 1.2.1 認証パスワード変更
	- 1.2.2 メールアカウントおよびウィルスチェックサービスの確認・変更
	- 1.2.3 ウィルスチェックサービスの追加/削除
	- 1.2.4 メールアカウントとウィルスチェックサービスの同時変更
	- 1.2.5 メールアカウントの変更
	- 1.2.6 メールアカウントの追加申込み
	- 1.2.7 ご契約の廃止申込み

# **2.動作環境**

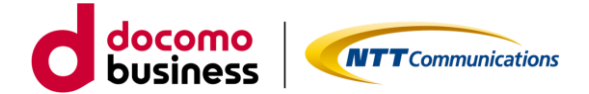

# **1.基本操作**

1.1 ログイン

カスタマサポートデスクのログインページへアクセスしてログインします。 ログイン [\(ntt.com\)](https://nwp.ntt.com/auth-login-onetime/login?system=bocn)

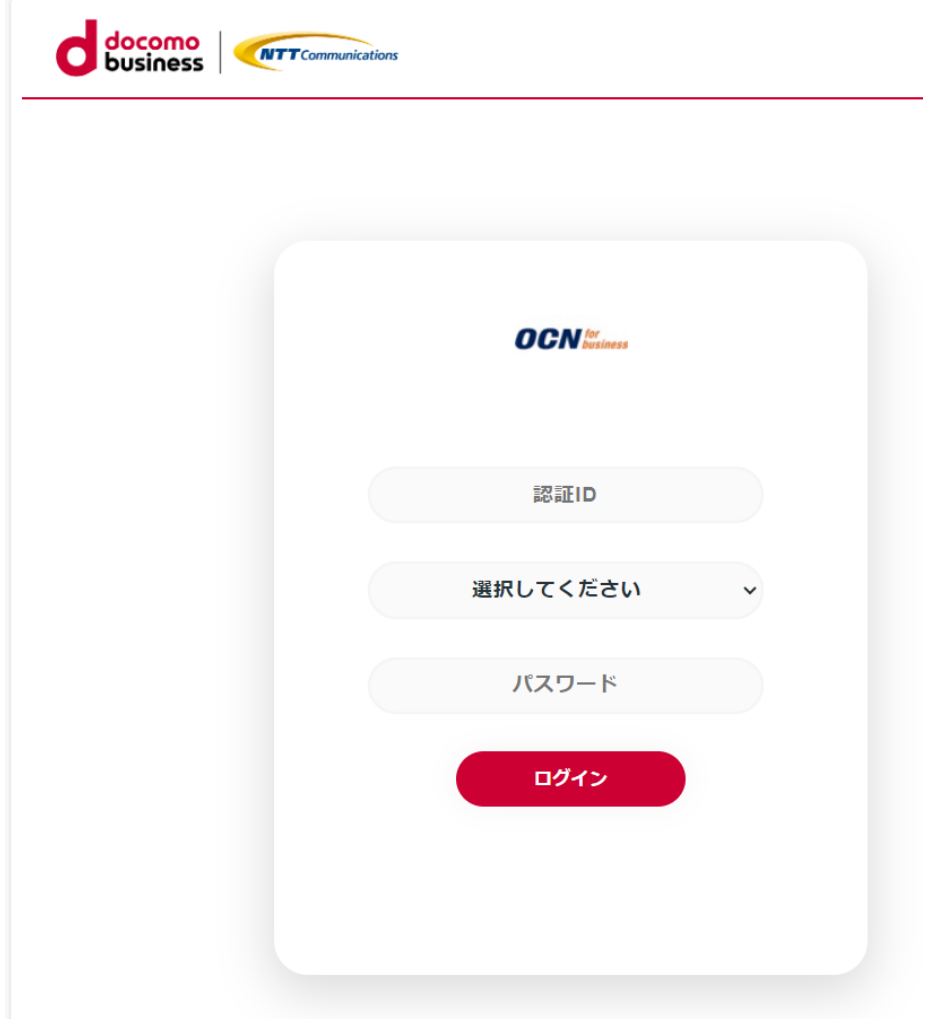

・認証ID:開通時にお客さまにお届けする「ご利用内容のご案内」の「認証ID」欄に記載されてい る英数字の@の左側を入力してください。

・選択してください: 「ご利用内容のご案内」の「認証ID」欄に記載されている英数字の@の右側 と同じものを、プルダウンで選択してください。

・パスワード:「ご利用内容のご案内」の「認証パスワード」欄に記載されている英数字を入力し てください。お客さまが後から「認証パスワード」を変更されている場合は、変更後のものを入力 してください。

・入力後、ログインボタンを押してください。

※カスタマサポートデスクへのログイン手順詳細は「ご利用ガイド(B-OCN[カスタマーサポートデ](https://nwp.ntt.com/auth-login-onetime/file/%E3%81%94%E5%88%A9%E7%94%A8%E3%82%AC%E3%82%A4%E3%83%89%EF%BC%88B-OCN%E3%82%AB%E3%82%B9%E3%82%BF%E3%83%9E%E3%83%BC%E3%82%B5%E3%83%9D%E3%83%BC%E3%83%88%E3%83%87%E3%82%B9%E3%82%AF%E3%81%B8%E3%81%AE%E3%83%AD%E3%82%B0%E3%82%A4%E3%83%B3%E6%96%B9%E6%B3%95%EF%BC%89.pdf) [スクへのログイン方法\)」](https://nwp.ntt.com/auth-login-onetime/file/%E3%81%94%E5%88%A9%E7%94%A8%E3%82%AC%E3%82%A4%E3%83%89%EF%BC%88B-OCN%E3%82%AB%E3%82%B9%E3%82%BF%E3%83%9E%E3%83%BC%E3%82%B5%E3%83%9D%E3%83%BC%E3%83%88%E3%83%87%E3%82%B9%E3%82%AF%E3%81%B8%E3%81%AE%E3%83%AD%E3%82%B0%E3%82%A4%E3%83%B3%E6%96%B9%E6%B3%95%EF%BC%89.pdf)をご参照ください。

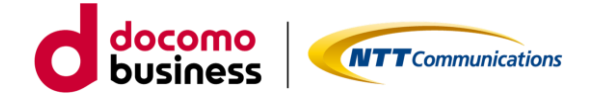

1.2. 各種申込み方法

1.2.1 認証パスワード変更

①認証パスワード変更をクリック

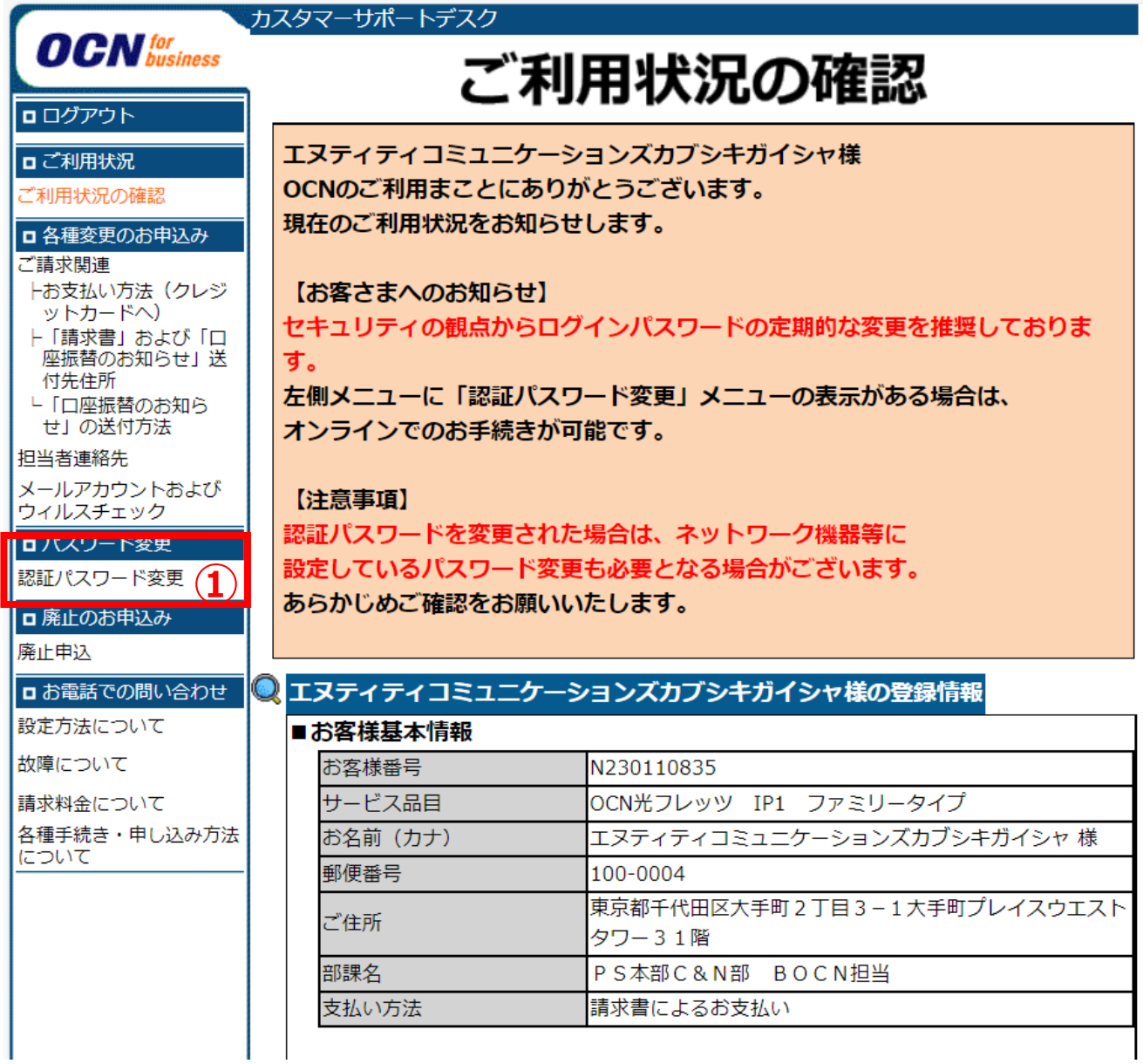

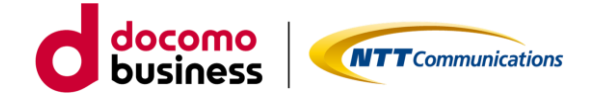

# 1.2.1 認証パスワード変更

②現在の認証パスワードと新しい認証パスワードを入力してください。

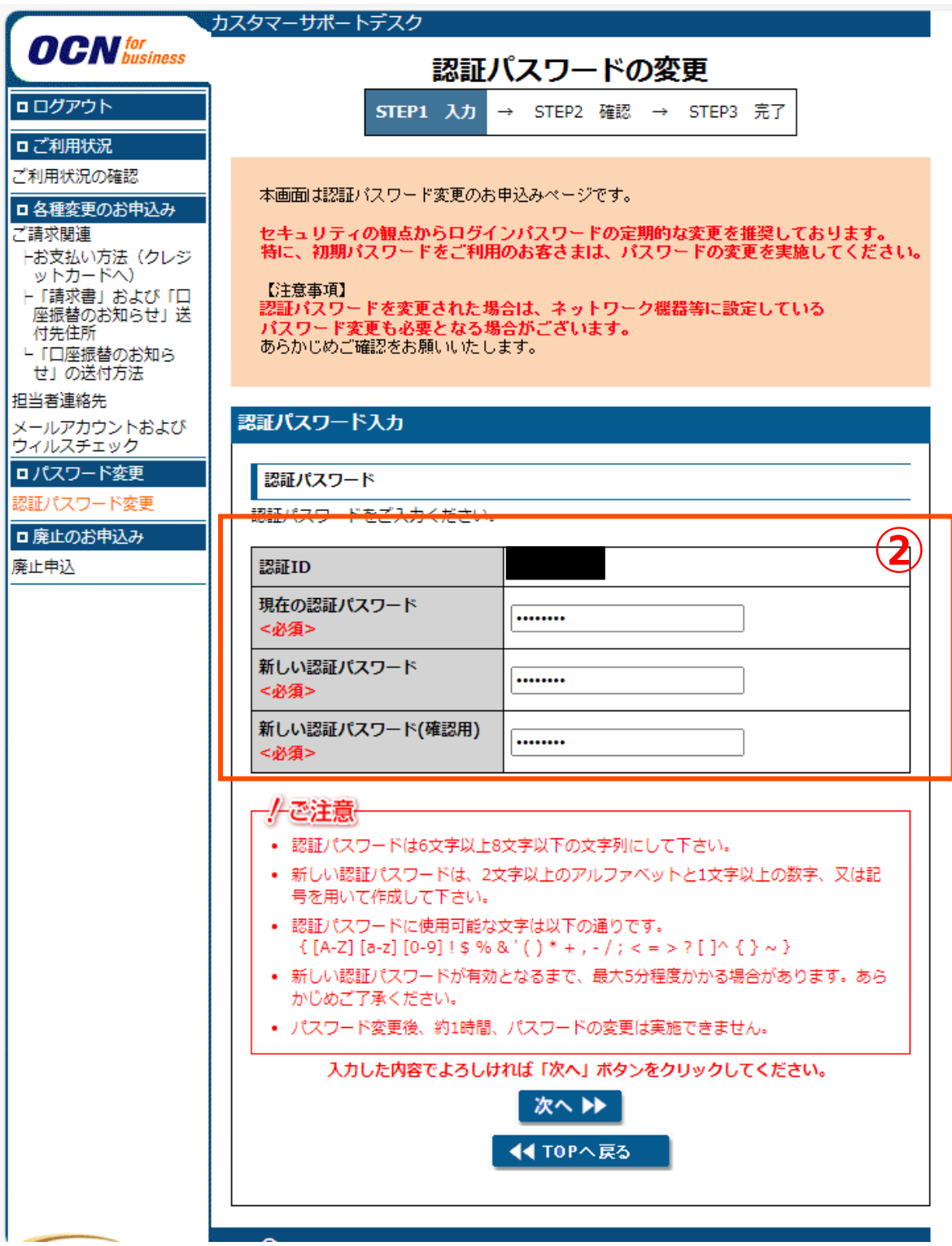

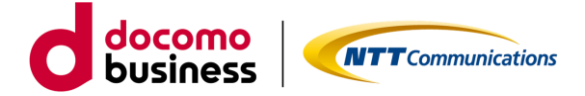

- 1.2.1 認証パスワード変更
- ③ 「登録」ボタンを押してください。

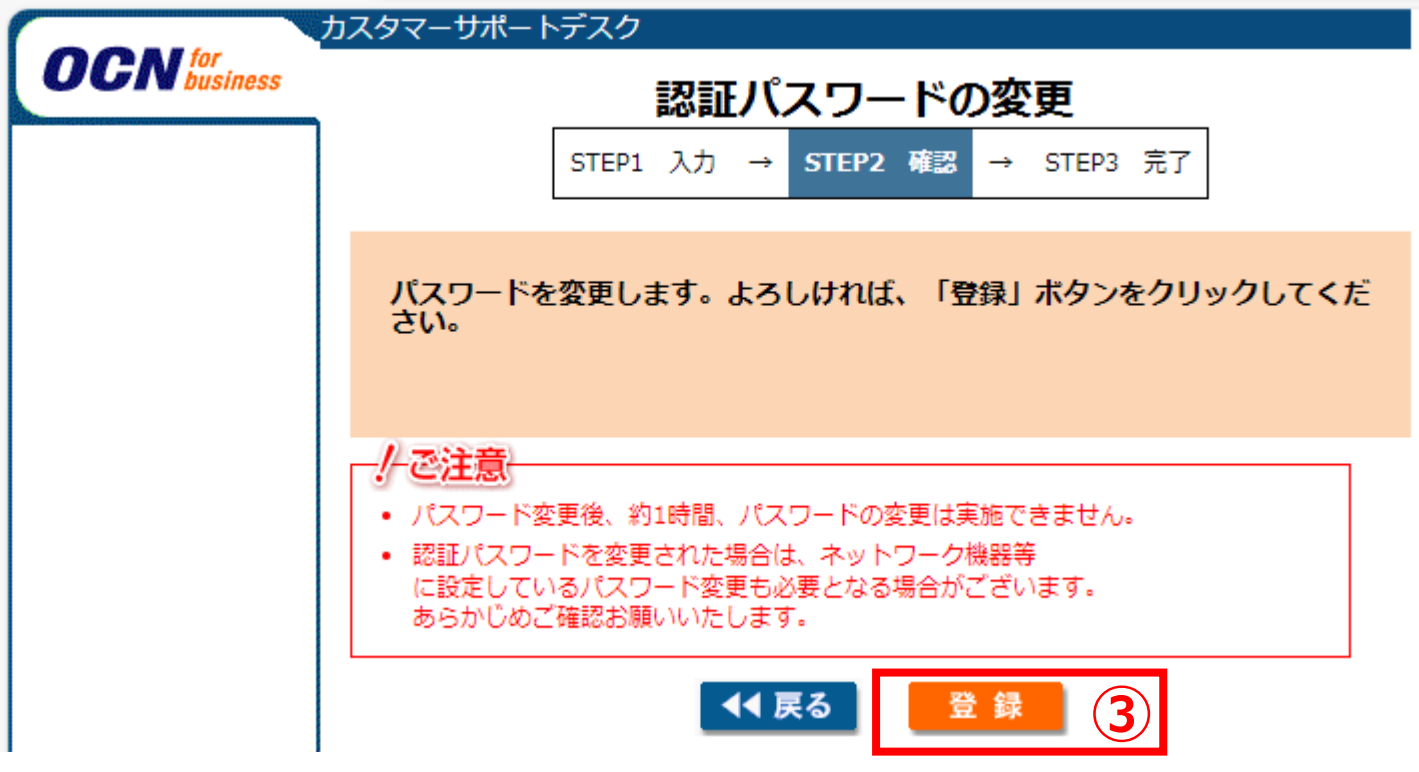

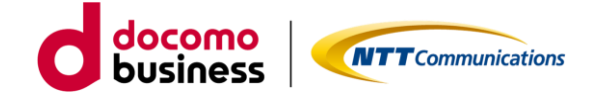

1.2.2 メールアカウントおよびウィルスチェックサービスの確認・変更

①メールアカウントおよびウイルスチェックをクリック

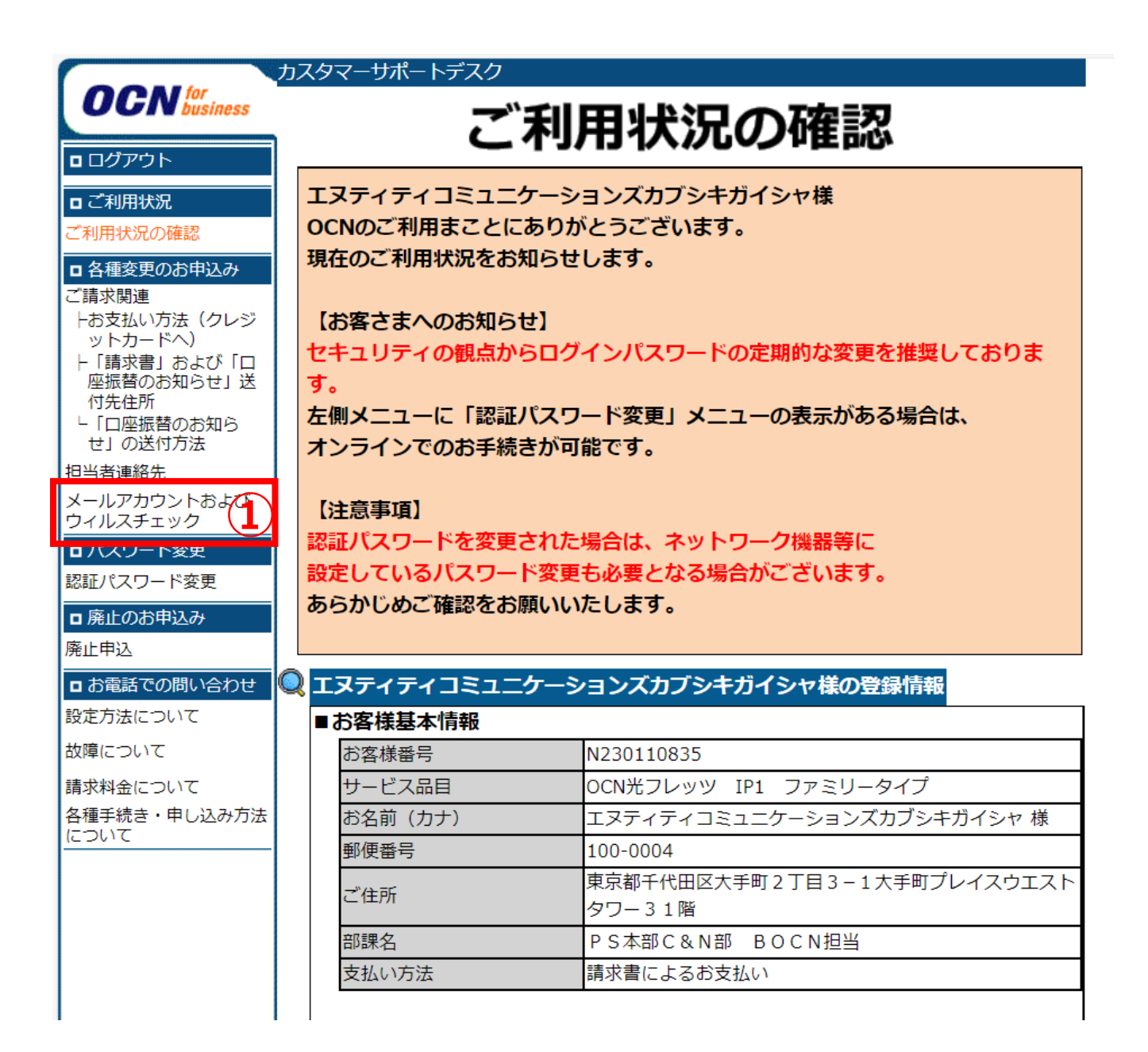

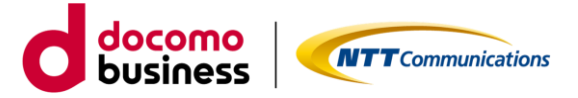

1.2.2 メールアカウントおよびウィルスチェックサービスの確認・変更

②メールアカウント情報の変更をご希望の場合は該当のメールアカウントの「変更」ボタンを 教えてくさい。

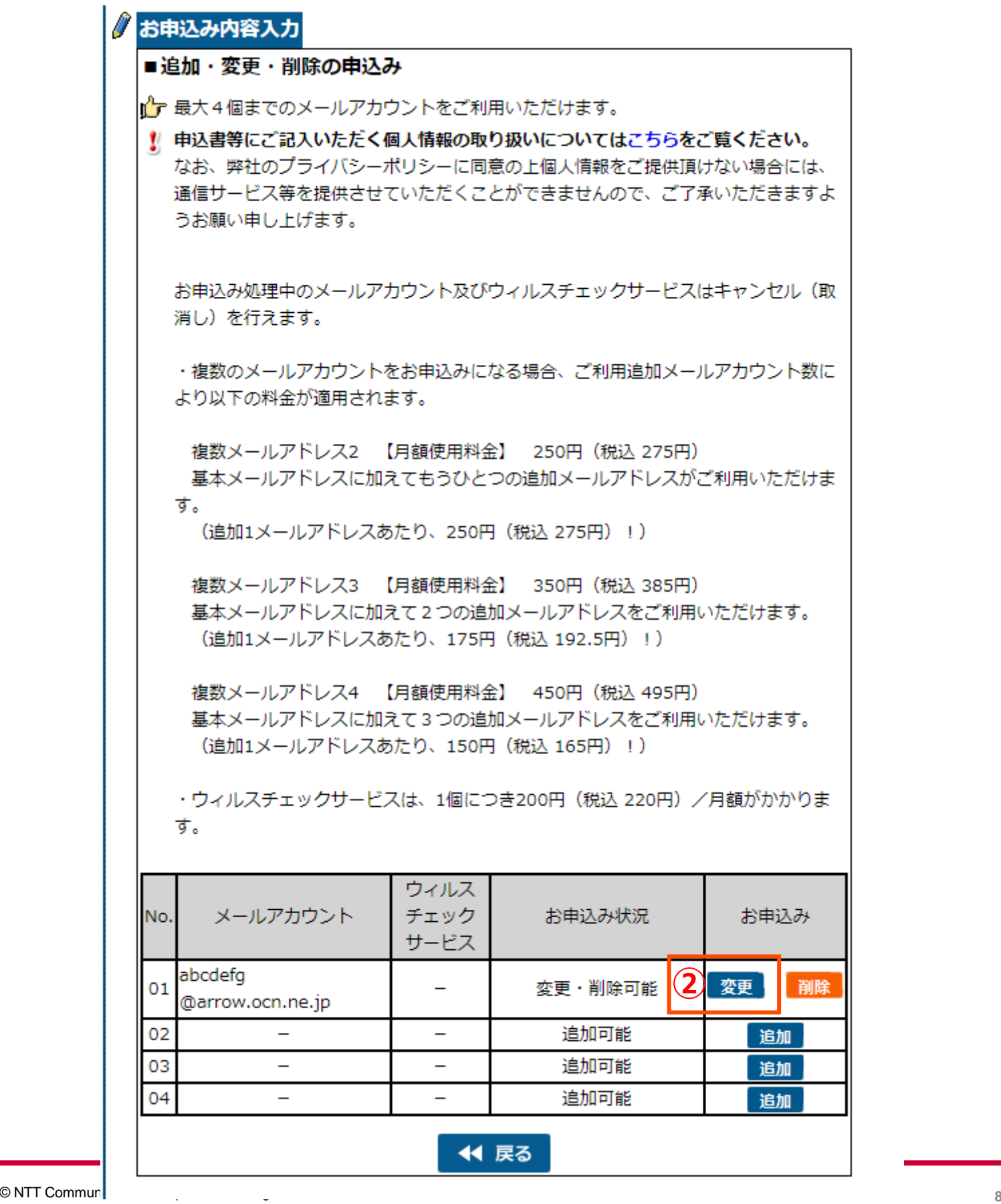

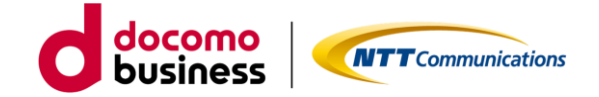

## 1.2.2 メールアカウントおよびウィルスチェックサービスの確認・変更

#### ③現在のご利用状況が確認できます。

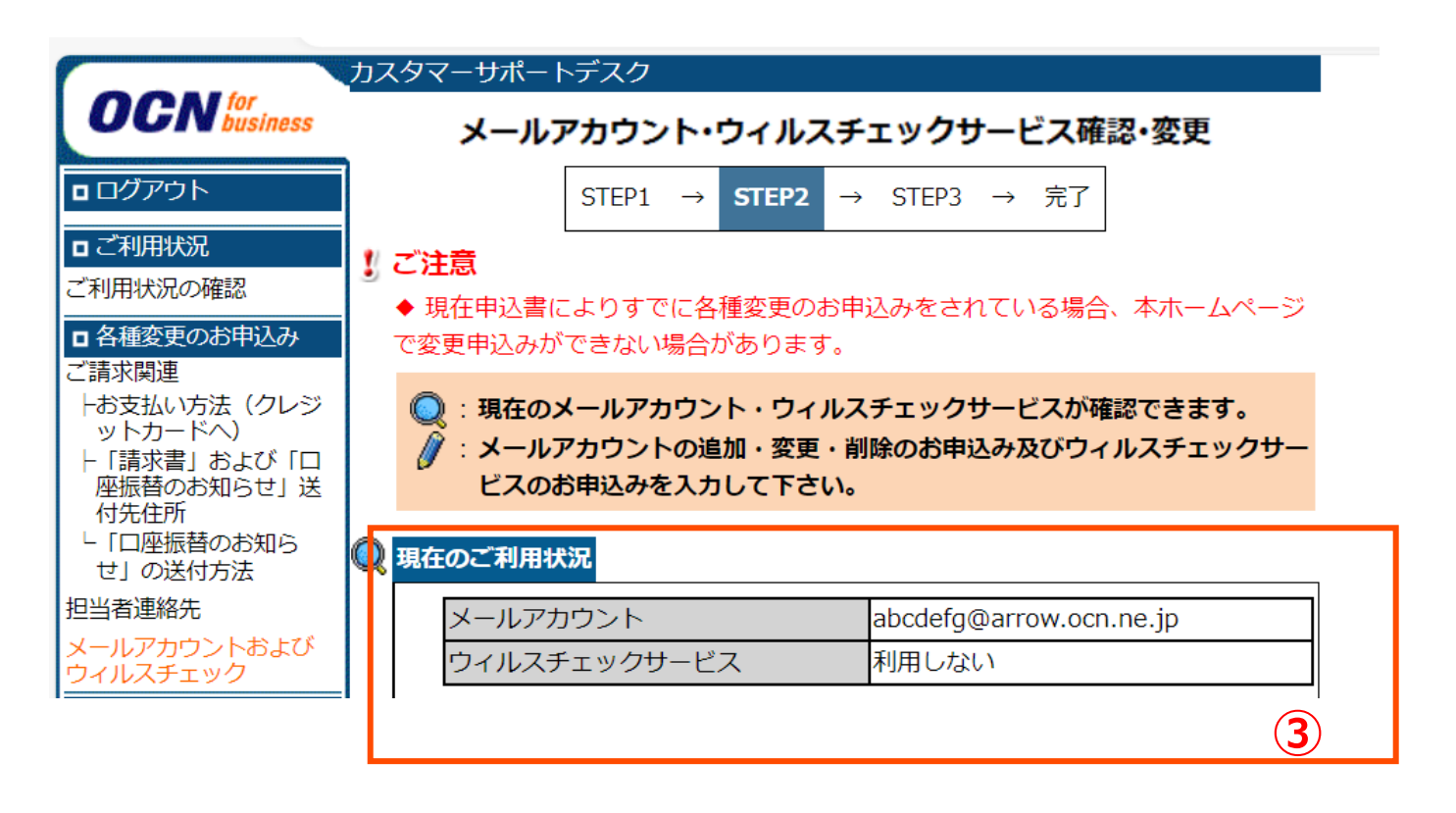

- ・ウィルスチェックサービスの利用申込み/利用廃止をご希望の場合は 1.2.3のウィルスチェックサービスの追加/削除の内容をご確認ください。
- ・メールアカウントとウィルスチェックサービスを同時に変更をご希望の場合は 1.2.4のメールアカウントとウィルスチェックサービスの同時変更をご確認ください。
- ・メールアカウントのみの変更をご希望の場合は 1.2.5のメールアカウントの変更をご確認ください。

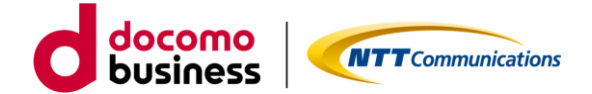

1.2.3 ウィルスチェックサービスの追加/削除

①ウイルスチェックサービスのみ変更をする。を選択する。

②ご希望の内容に沿って、「利用する」もしくは「利用しない」をご選択ください。

③ ①②以外の項目には何も入力しないでください。ブラウザのキャッシュでメールアドレス等が 自動で入力されている場合はすべて削除してください。

④「次へ」のボタンを押してください。

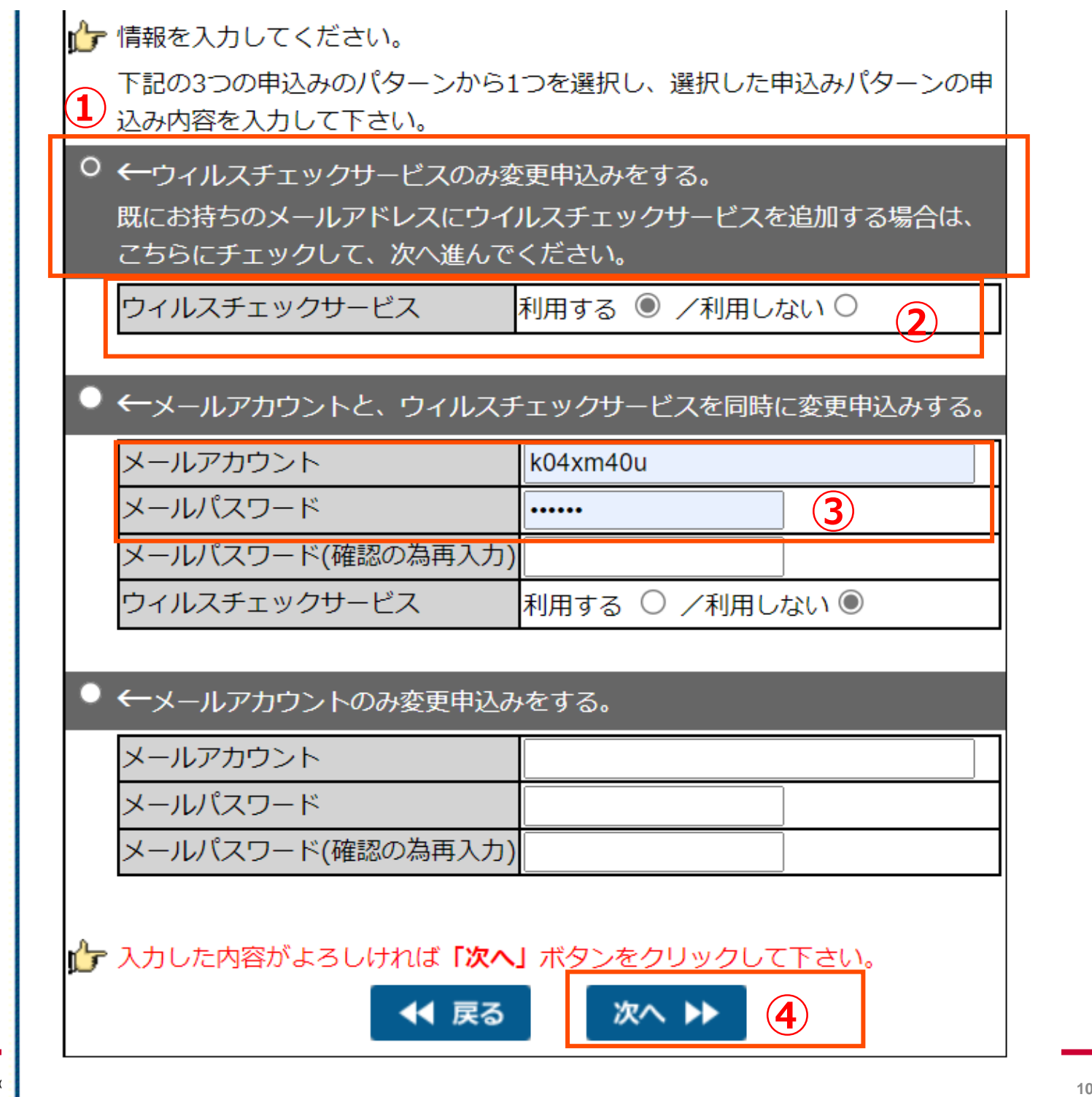

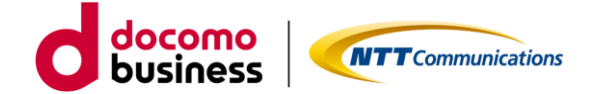

#### 1.2.3 ウィルスチェックサービスの追加/削除

⑤申し込む場合は、利用規約をご確認のうえお申込みください。 ⑥お申込み内容をご確認いただき内容に間違いがなければ「登録」ボタンを押してください。

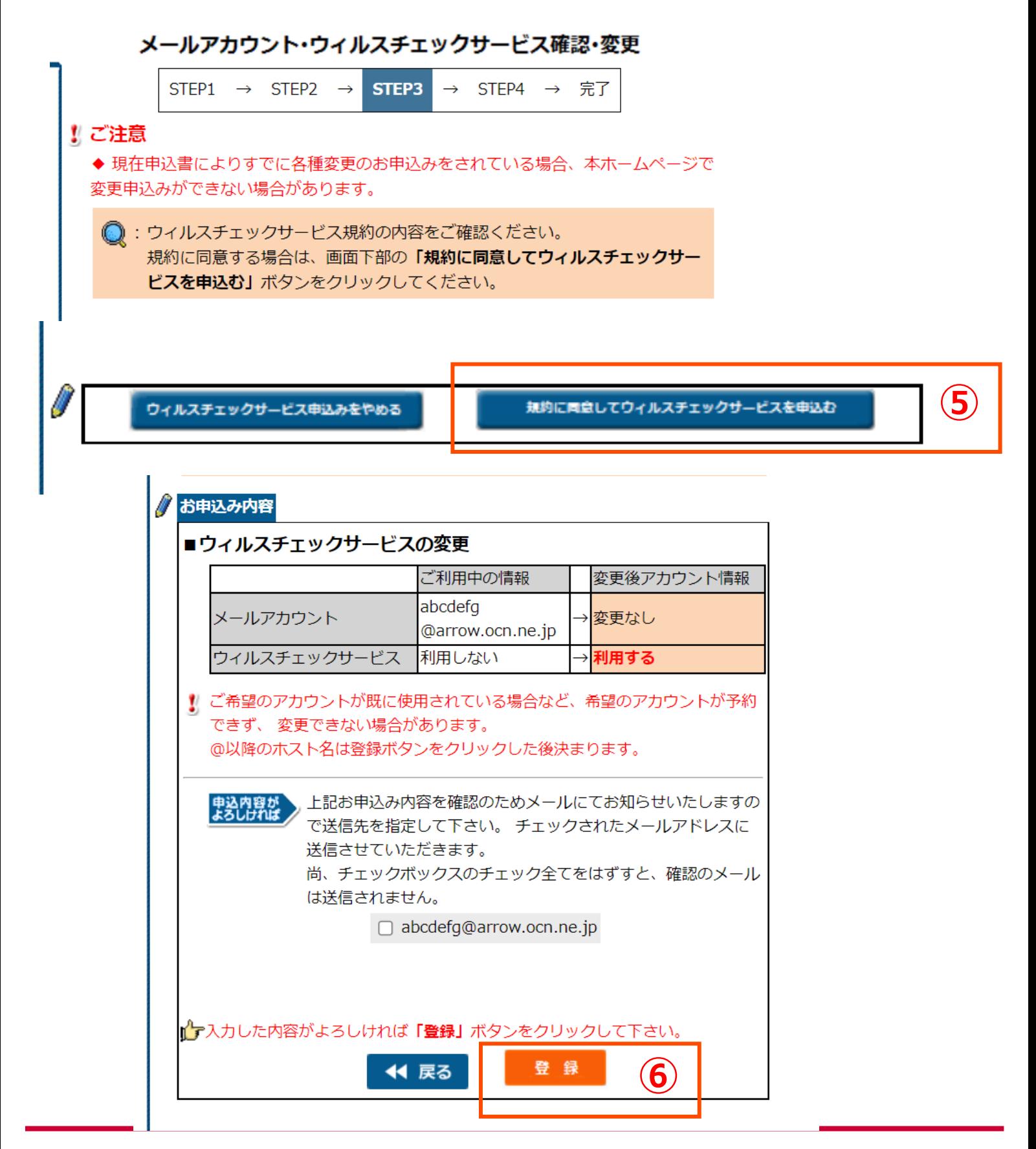

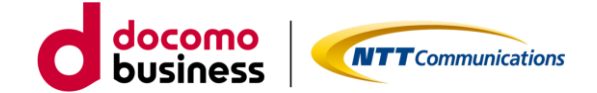

# 1.2.4 メールアカウントとウィルスチェックサービスの同時変更

①メールアカウントおよびウイルスチェックをクリック

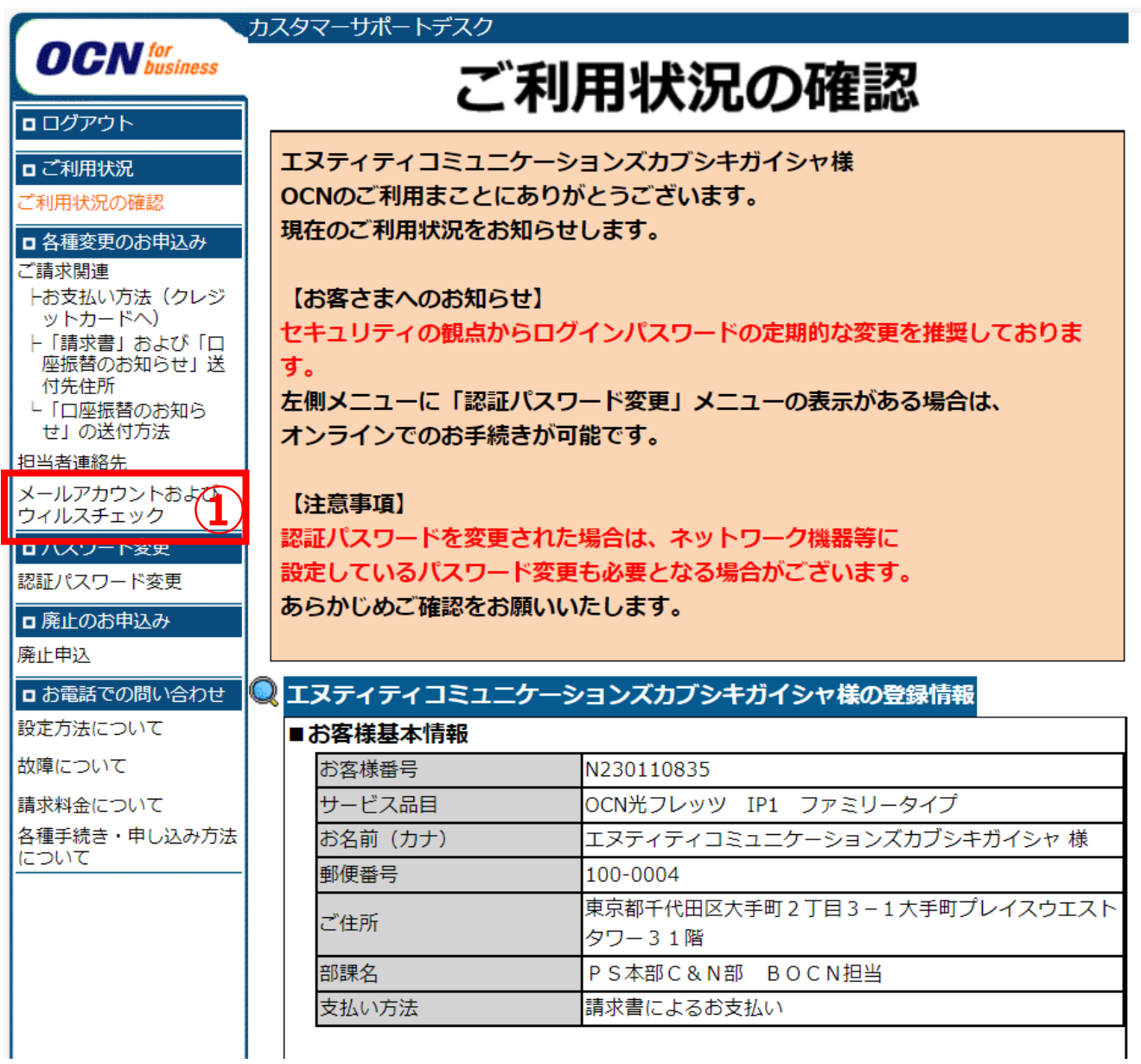

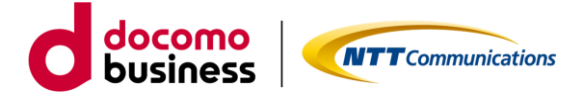

1.2.4 メールアカウントとウィルスチェックサービスの同時変更

①「メールアカウントと、ウイルスチェックサービスを同時に変更申込みをする。」を 選択する。

②自動で入力されているメールアカウント、メールパスワードを削除して、ご希望のメー ルアカウント、メールパスワードを入力してください。

③変更したい内容に合わせて、ウイルスチェックサービスを「利用する」「利用しない」 をご選択ください。

④「次へ」のボタンを押してください。

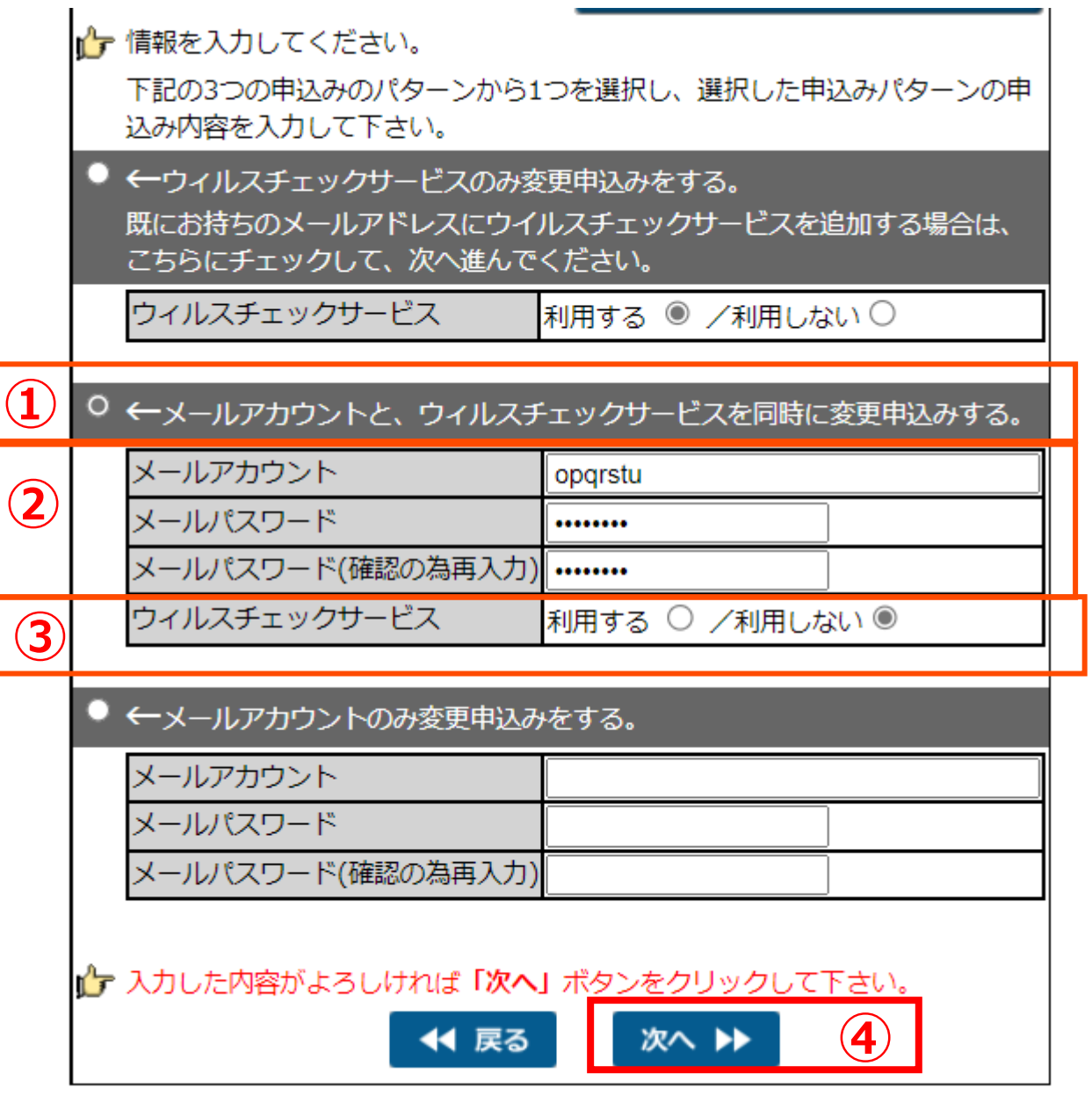

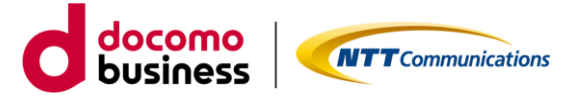

#### 1.2.4 メールアカウントとウィルスチェックサービスの同時変更

⑤ウイルスチェックサービスを申し込む場合は、利用規約をご確認のうえお申込みください。 (利用しないに変更の場合は、⑤は必要ございません。)

⑥お申込み内容をご確認いただき、内容に間違いがなければ「登録」ボタンを押してください。

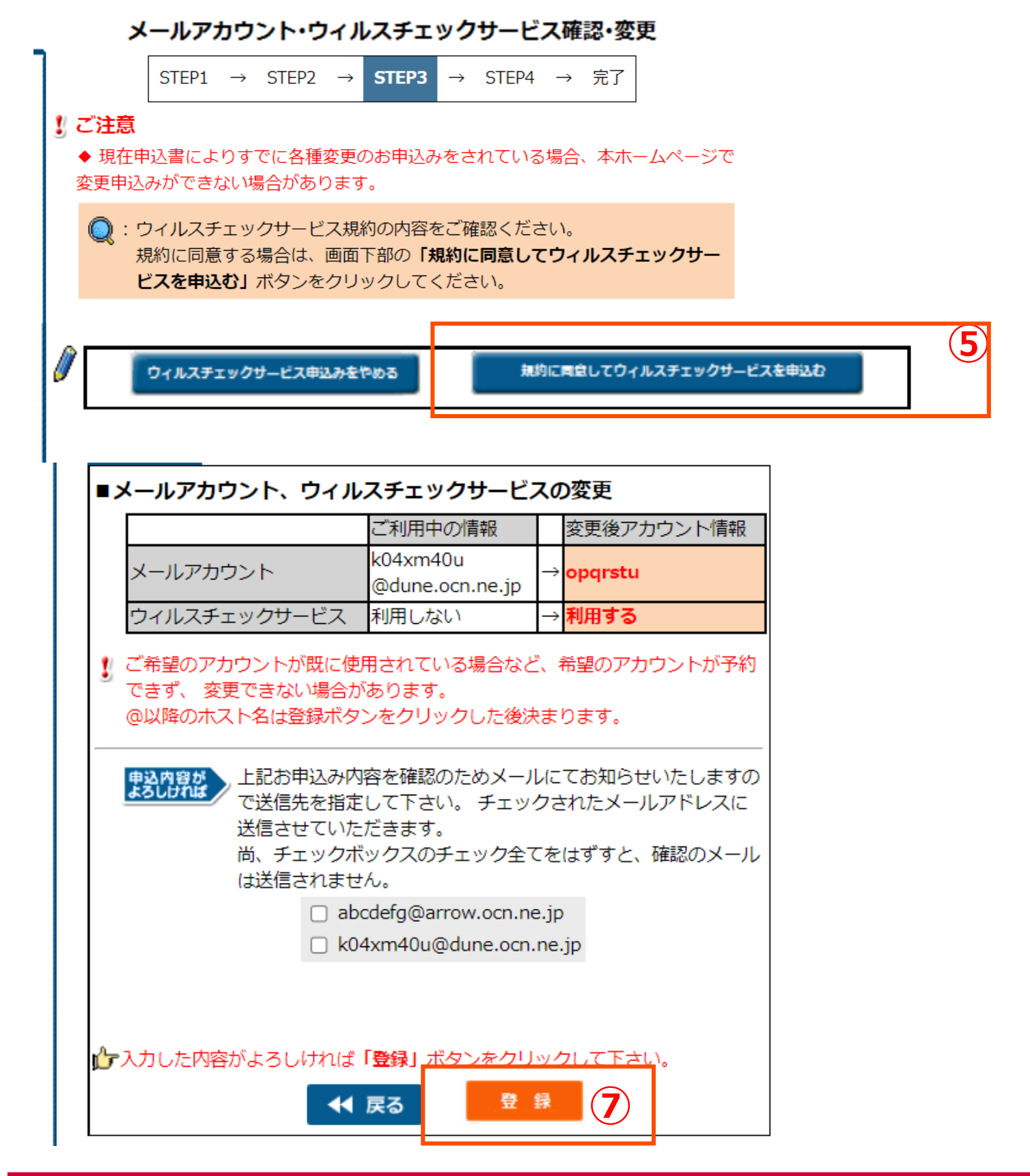

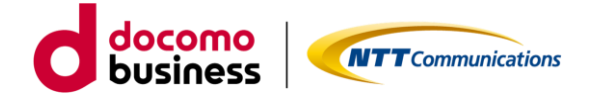

### 1.2.5 メールアカウントの変更

# ①メールアカウントおよびウイルスチェックをクリック

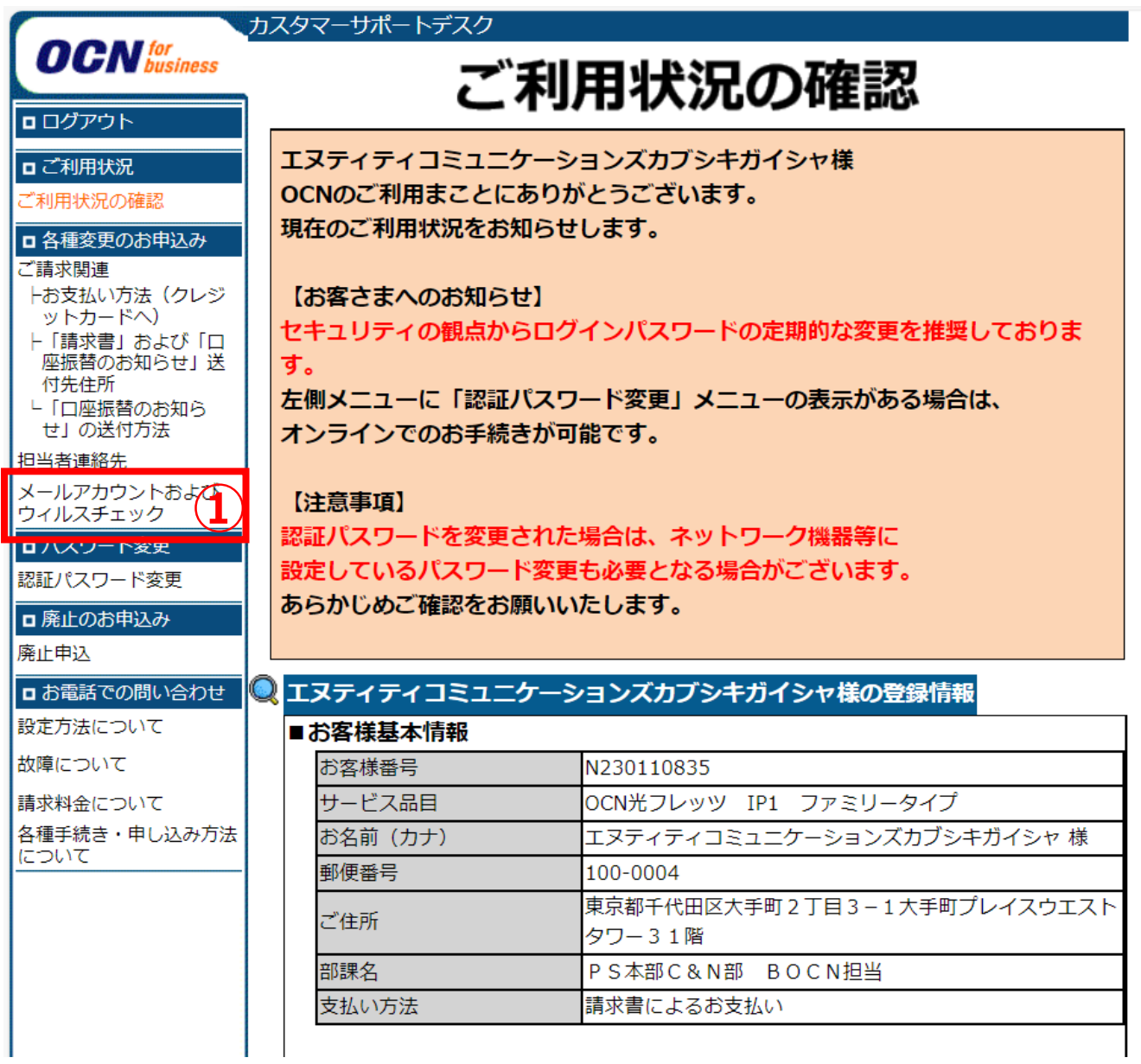

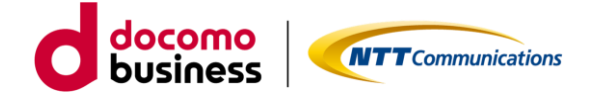

- 1.2.5 メールアカウントの変更
	- ①「メールアカウントの変更申込みをする。」を選択する。
	- ② 変更後のメールアドレス、メールパスワードを入力してください。
	- ③ ①②以外の項目には何も入力しないでください。ブラウザのキャッシュでメール アドレス等が自動で入力されている場合はすべて削除してください。
	- ④「次へ」のボタンを押してください。

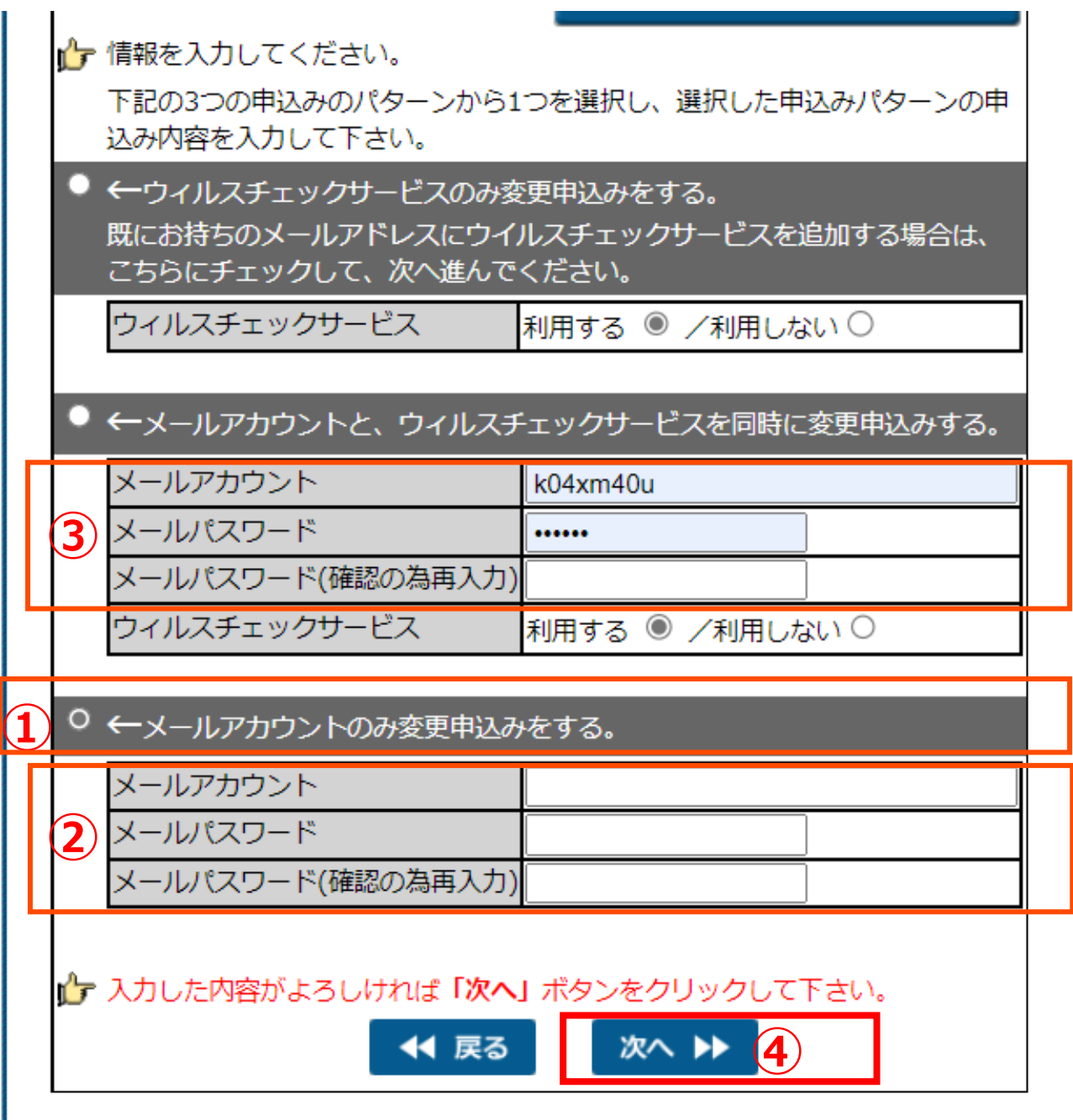

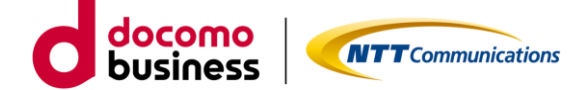

⑥お申込み内容をご確認いただき、内容に間違いがなければ「登録」ボタンを押してください。

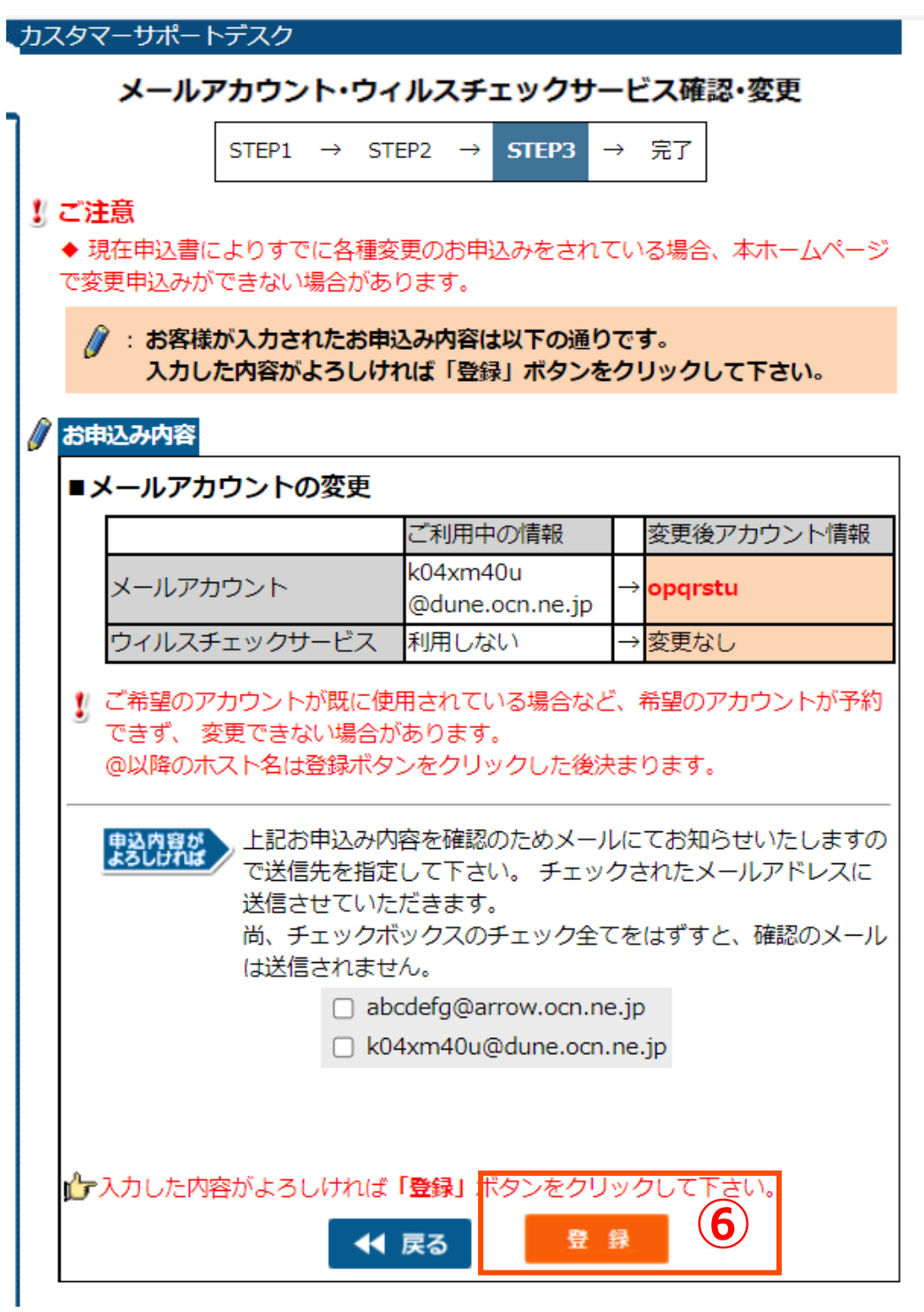

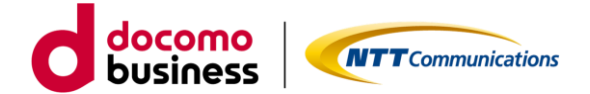

#### ①メールアカウントおよびウイルスチェックをクリック

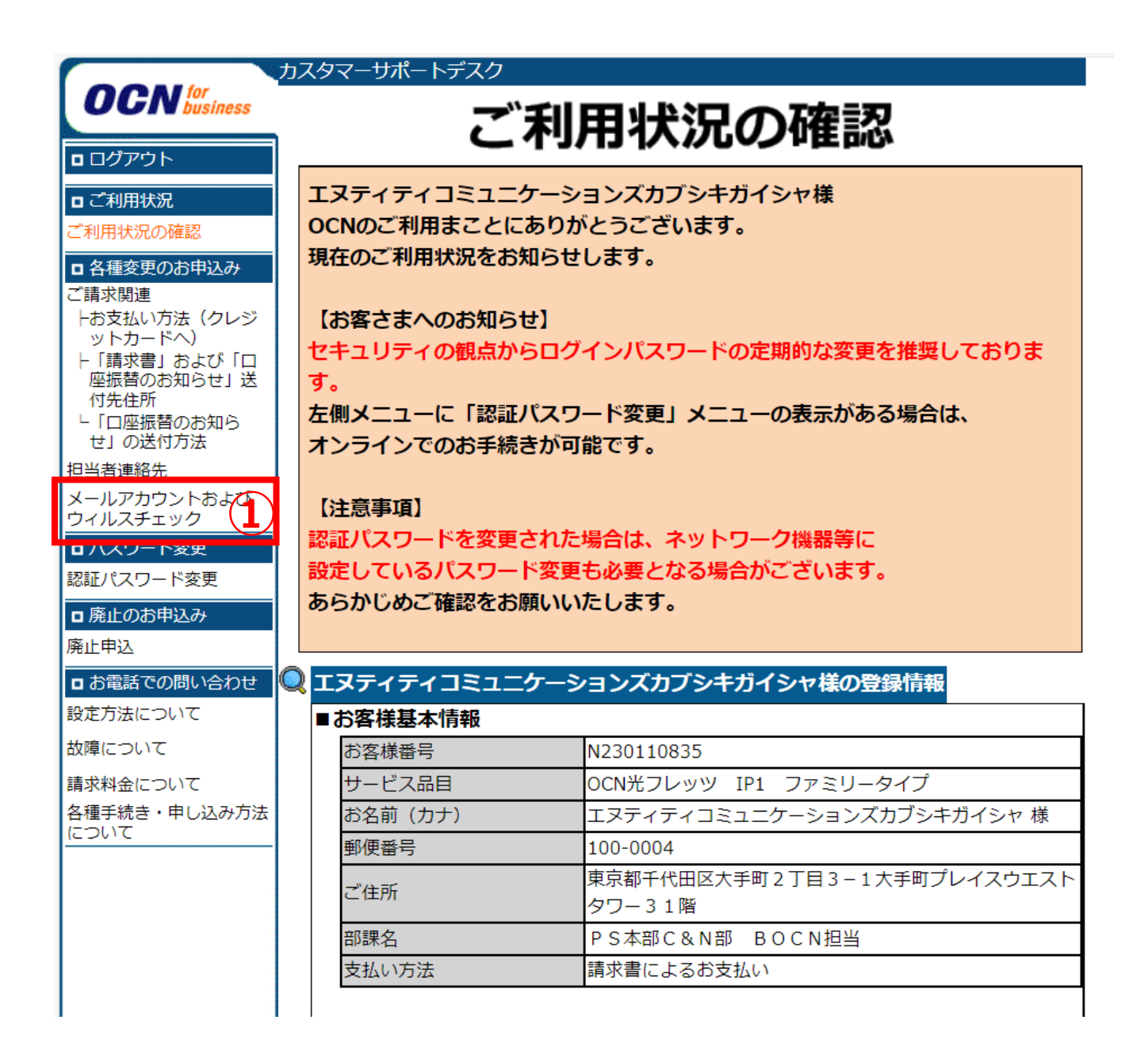

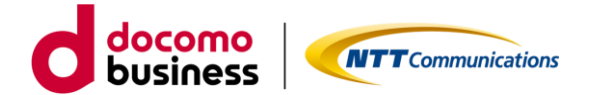

②「追加」ボタンを押してください。

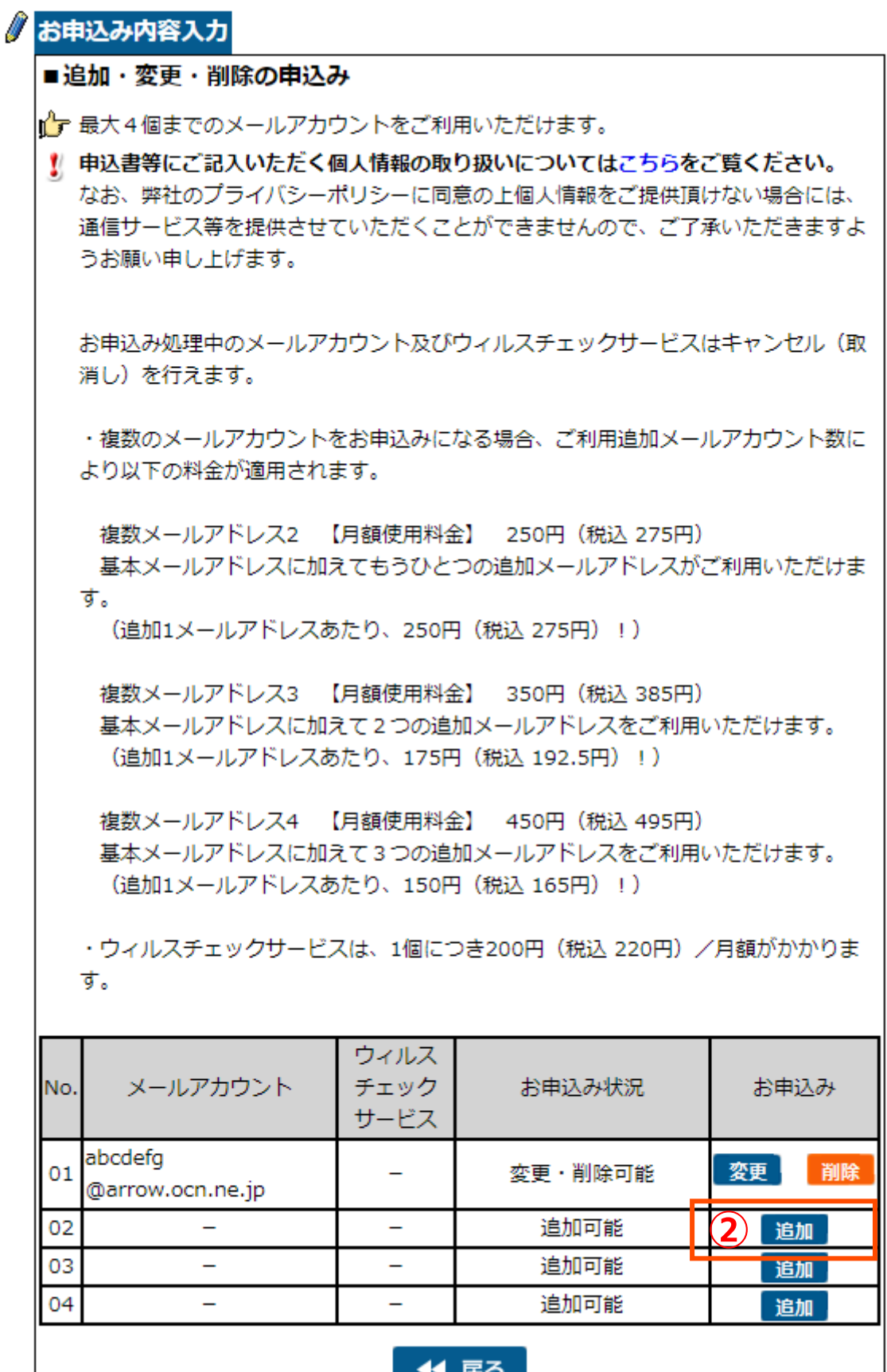

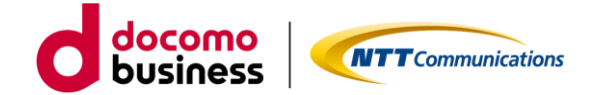

③追加したいメールアカウントおよびメールパスワードを入力し、ウイルスチェック サービスの利用する、しないをご選択ください。 ④入力内容に間違いがなければ、「次へ」のボタンを押してください。

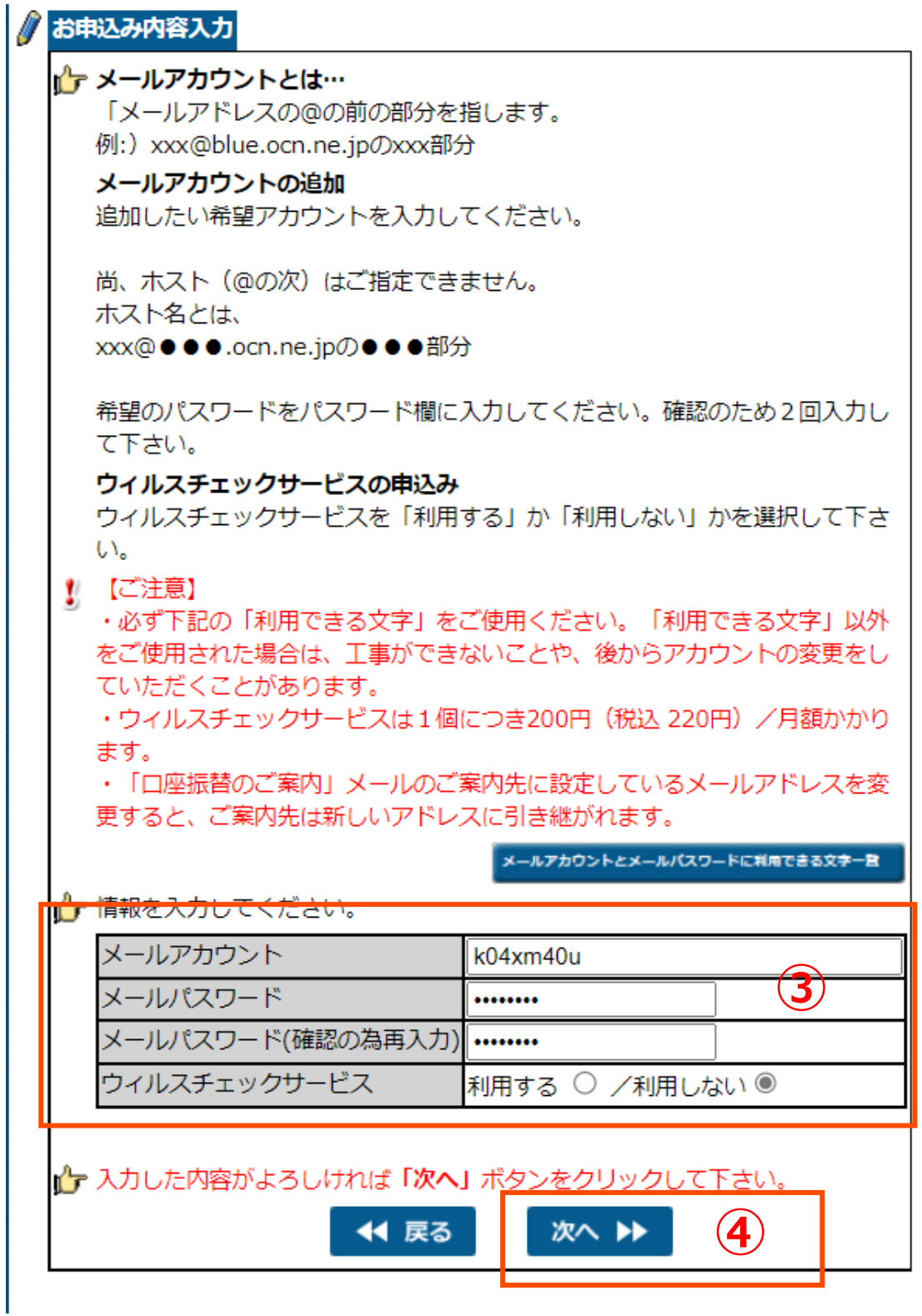

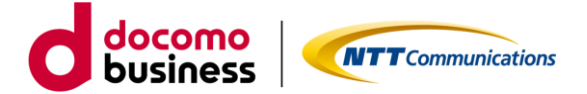

ú.

⑤ウイルスチェックサービスを申し込む場合は、利用規約をご確認のうえお申込みください。 (利用しないに変更の場合は、⑤は必要ございません。)

⑥お申込みみ内容をご確認いただき、内容に間違いがなければ「登録」ボタンを押してください。

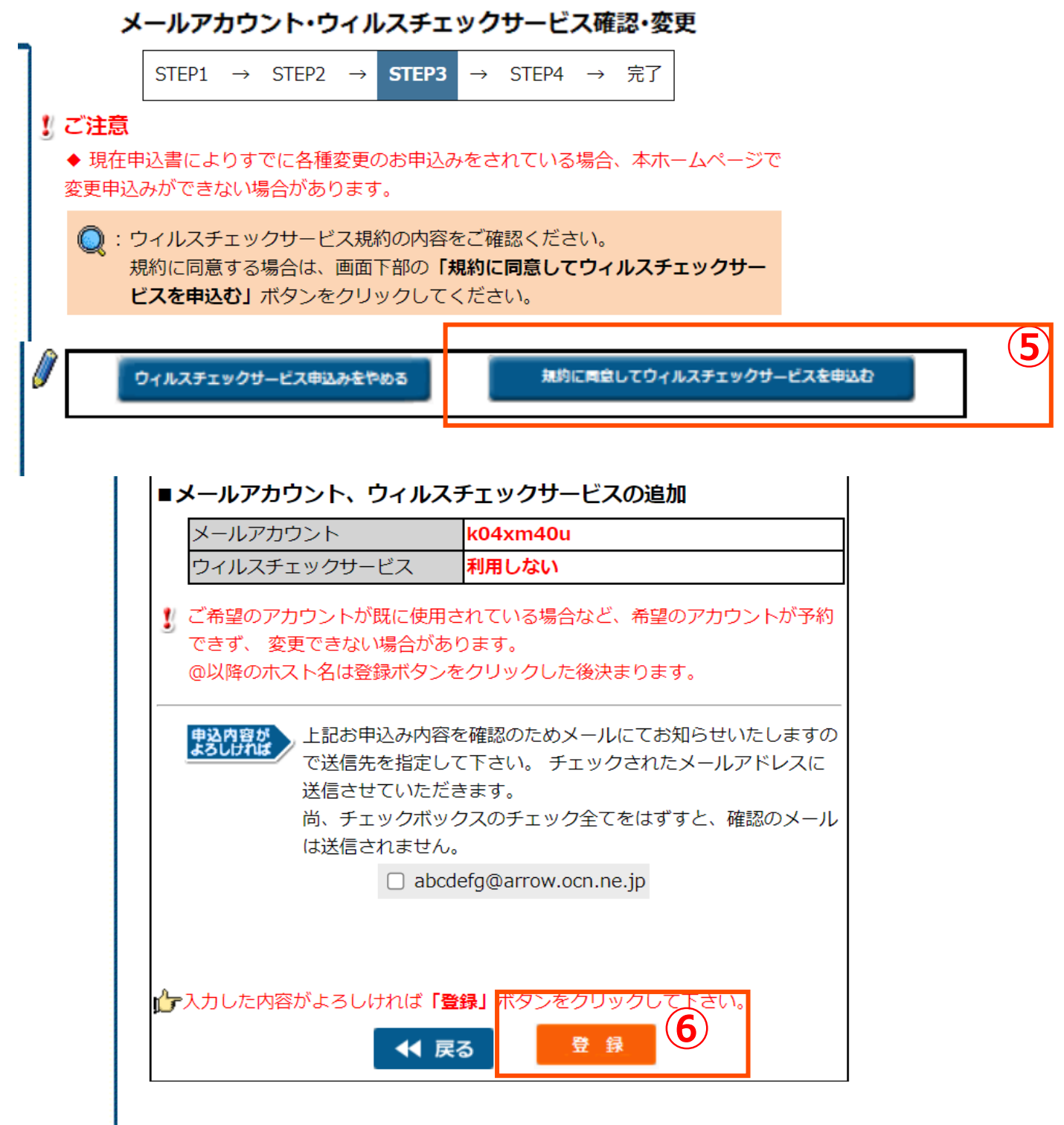

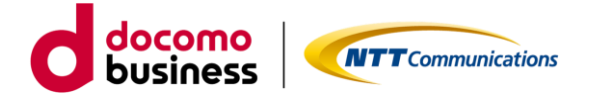

①廃止申込をクリックしてください。

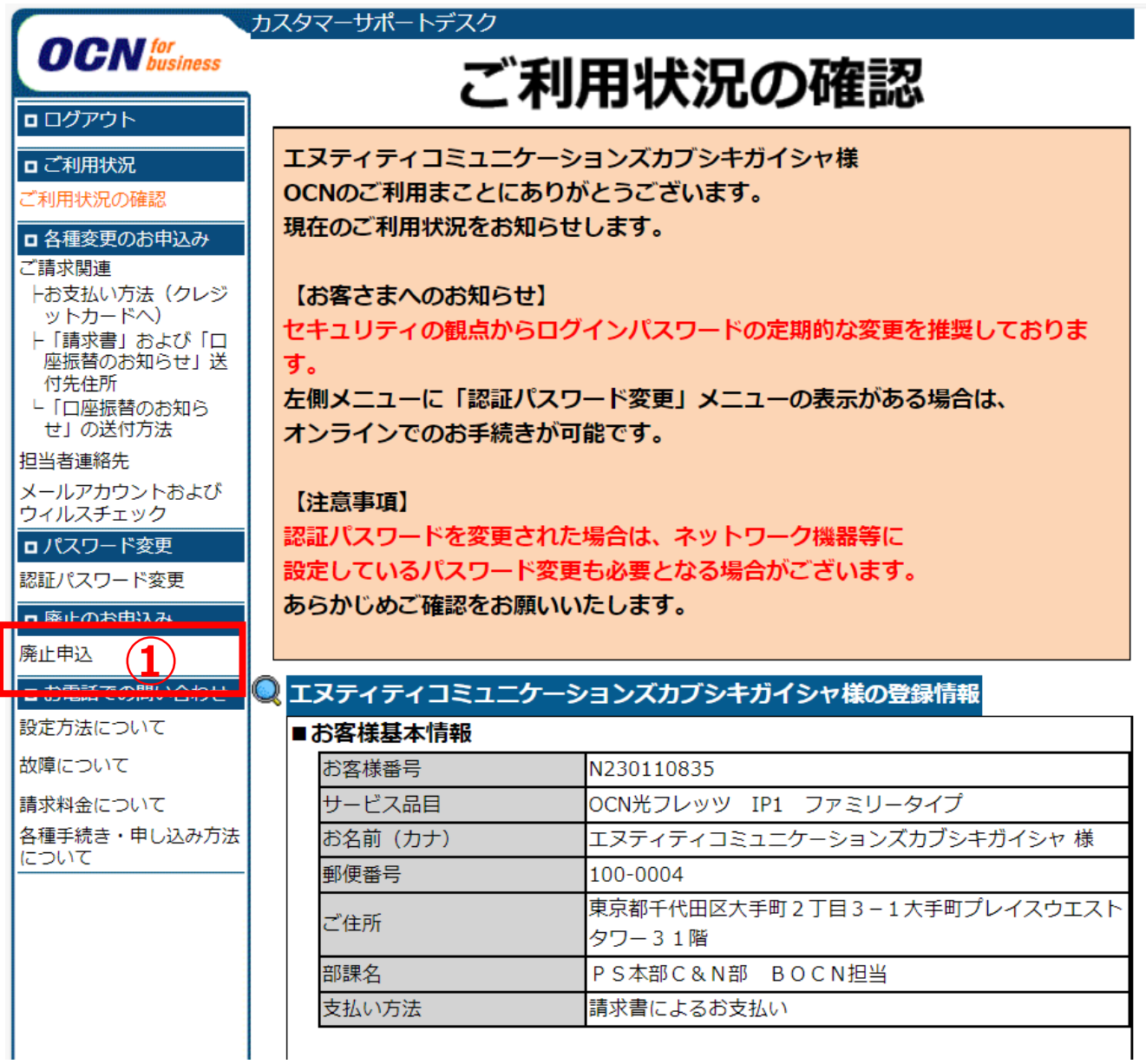

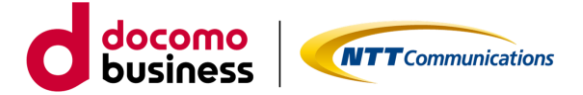

②ご注意事項を確認のうえ、「廃止希望日」「廃止理由」「廃止理由詳細」「移行理由」の 必須項目を入力してください。

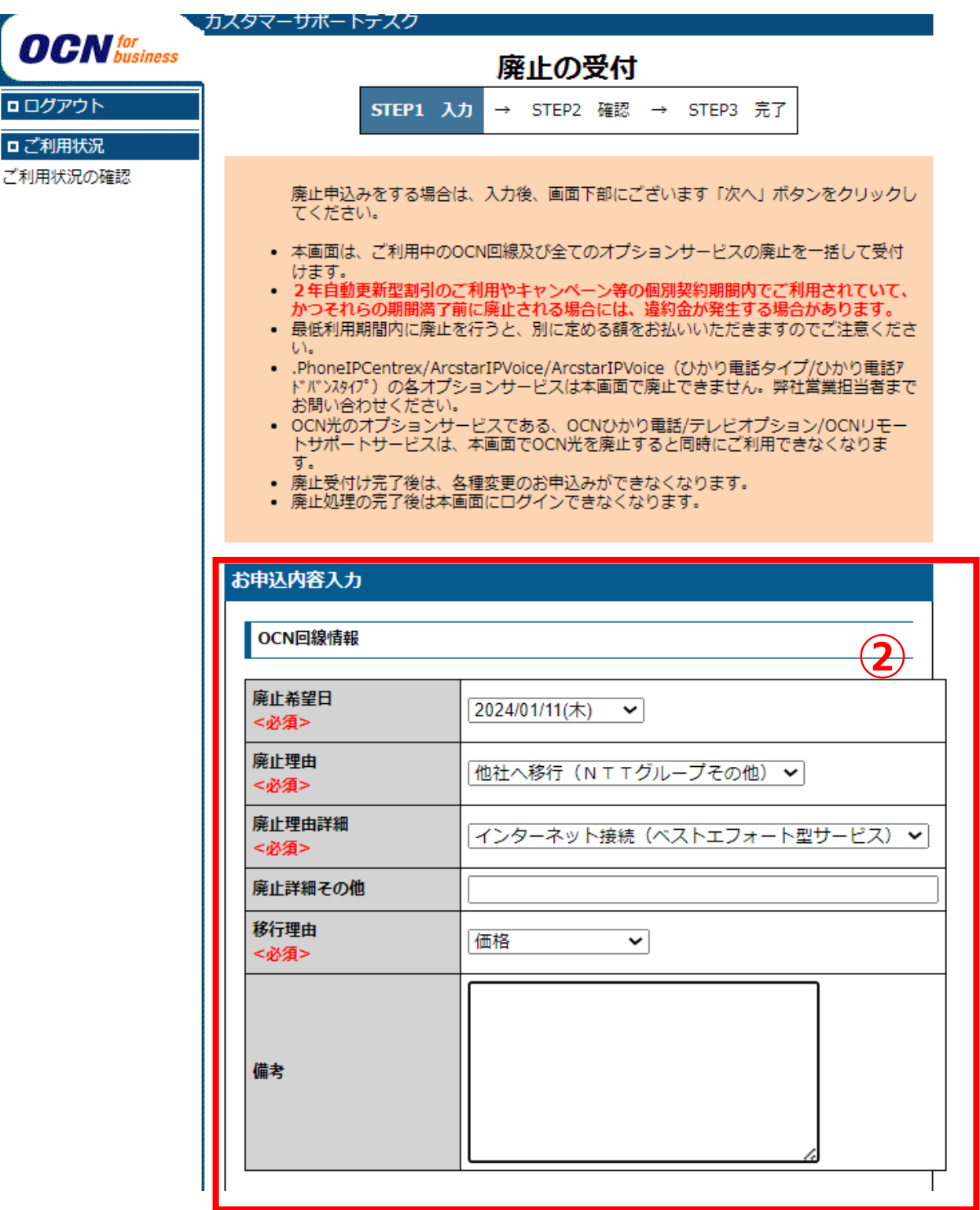

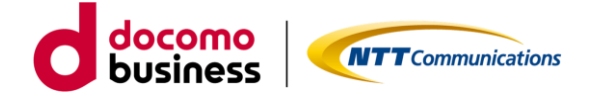

③日中帯に連絡可能なお客様連絡先を投入してください。 「連絡先お客様名」「連絡先電話番号」「連絡先メールアドレス」「連絡先メー ルアドレス(確認用)」の必須項目を入力してください。

# ④必須項目をすべて入力したら、次へのボタンをクリックしてください。

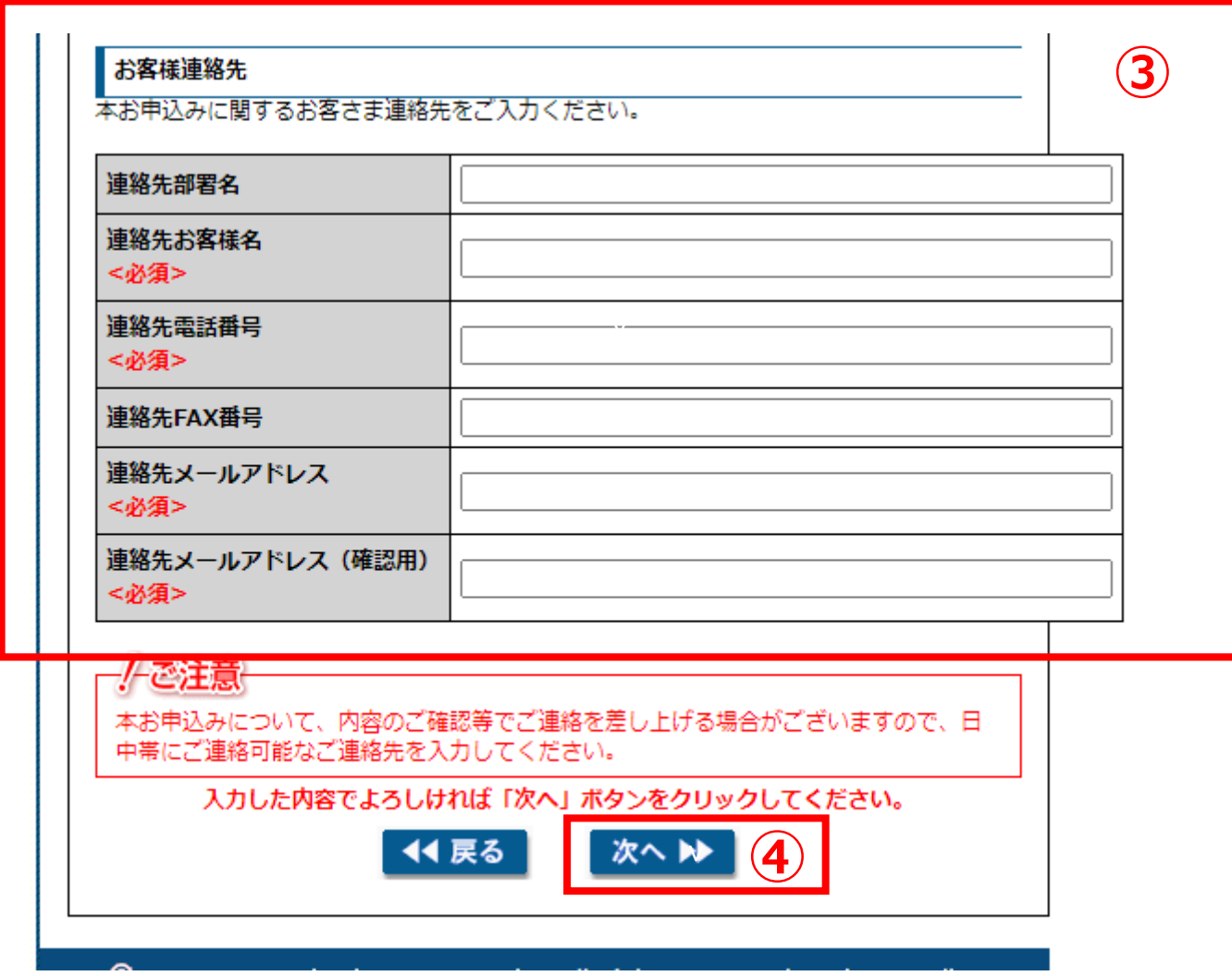

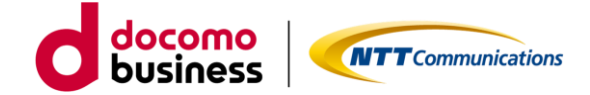

⑤入力内容を確認し、間違いがなければ「申し込む」ボタンをクリックしてください。

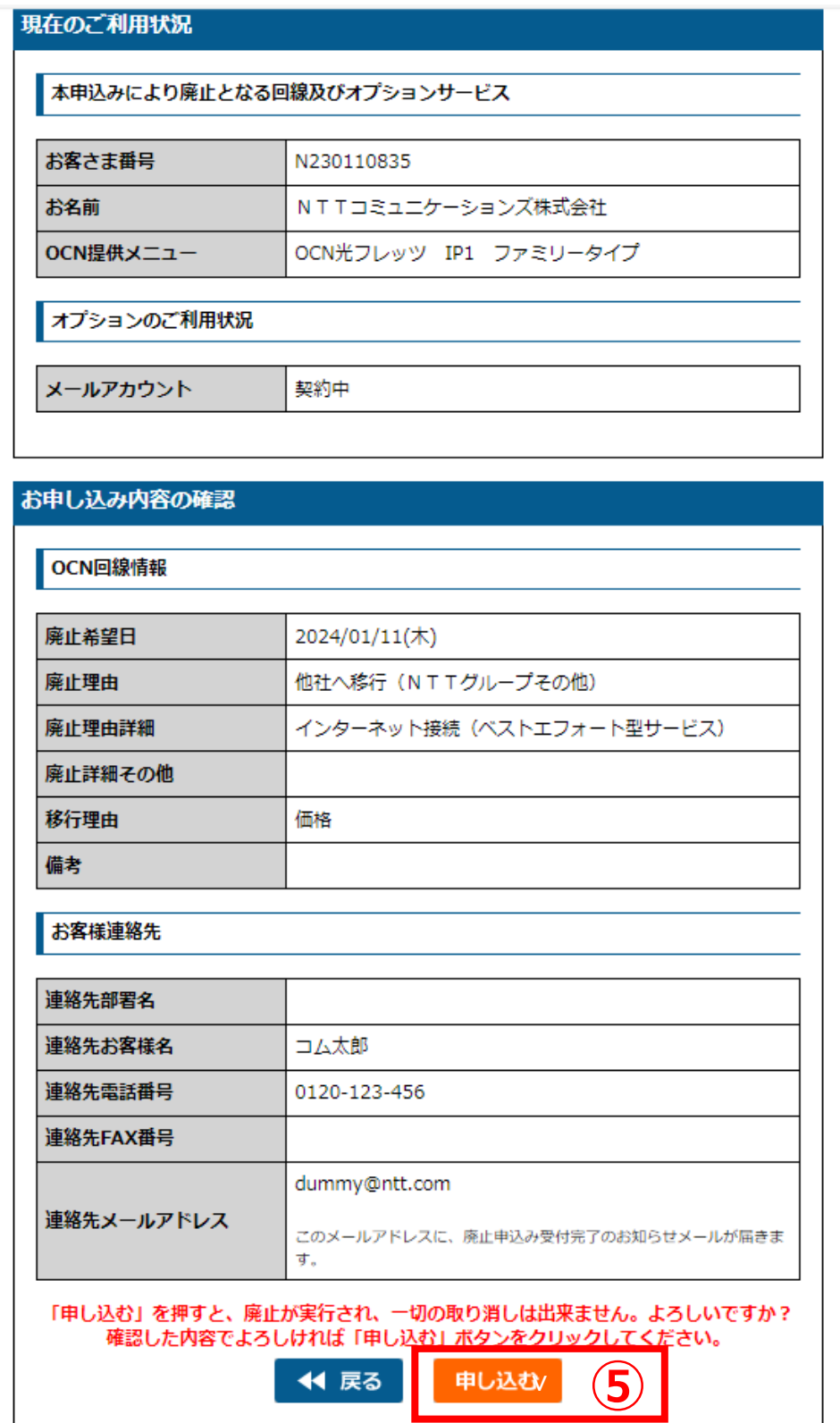

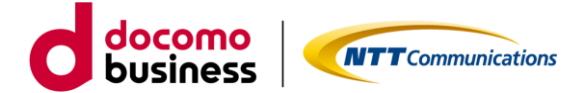

# **2.動作環境**

・ブラウザーはMicrosoft Edgeのご利用を推奨しています。他のブラウザーでは、画面が正しく 表示されない可能性がありますのでご注意ください。

・ブラウザーの設定でTLS1.2を有効化していない場合、画面表示など正しく動作しない可能性 があります。